## CREARE UN TEAM

Per creare un team è sufficiente cliccare sulla voce "Partecipa o crea un team", in basso a sinistra nella colonna degli elenchi.

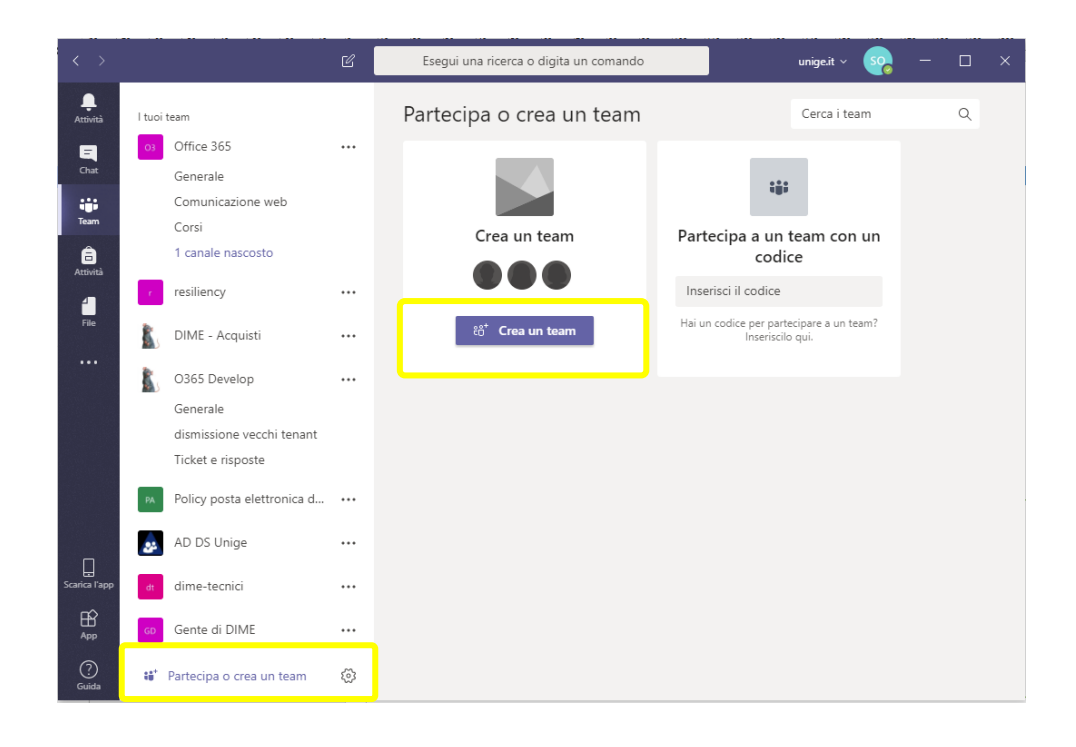

Nella finestra centrale abbiamo la possibilità di Creare un team, oppure partecipare a un team di cui ci è stato fornito il codice per l'adesione veloce.

Cliccando su "Crea un team" veniamo portati alla finestra di creazione del team. Agli utenti con una licenza "staff" vengono presentate diverse scelte di template già pronti, mentre gli utenti con licenza "Studente" vengono portati direttamente alla finestra di creazione del team. Si tratta di uno dei rarissimi casi in cui sono evidenti delle differenze di comportamento, seppur minime, tra le licenze del personale e quelle degli studenti.

Per lo staff, i primi tre template contengono già settaggi particolari per situazioni previste da Microsoft. L'ultimo, "Tutti gli utenti" è il tipo generico che ci permette di iniziare in modo semplice e aggiungere quanto ci è utile in seguito.

Il template "Classi" si porta dietro alcune configurazioni apposite per le classi di insegnamento che possono essere interessanti da esplorare.

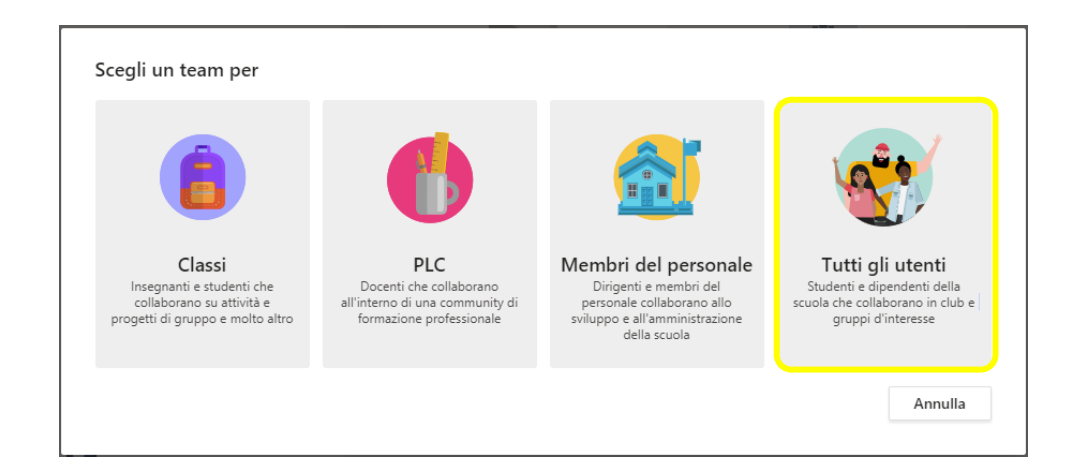

Il passo successivo, indipendentemente dalla licenza, consiste nel dare un nome al nostro team, una descrizione visualizzabile e l'impostazione base per la partecipazione.

Sono possibili due scelte iniziali che caratterizzano inizialmente il team a seconda della finalità che vogliamo dargli.

- **Privato: solo i proprietari del team possono aggiungere i membri:** è l'impostazione tipica per un gruppo di lavoro chiuso, dove i membri sono definiti e invitati a collaborare dai coordinatori del team.
- **Pubblico: tutti gli utenti dell'organizzazione possono partecipare:** permette la partecipazione al gruppo a persone non predefinite. Utile per argomenti aperti su cui si desidera un'affluenza aperta su base volontaria.

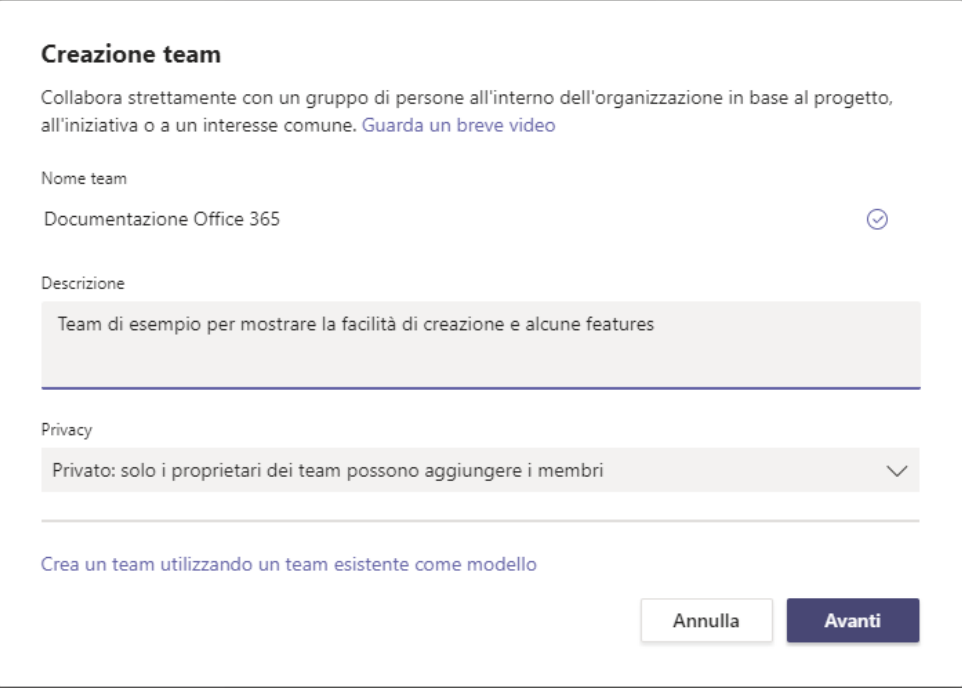

Cliccando su avanti il team viene creato e si possono già aggiungere i primi membri. Le persone possono essere aggiunte come membri o come comproprietari del team. È anche possibile creare un team, farne comproprietario qualcun altro e poi abbandonare il team, lasciandolo unico proprietario.

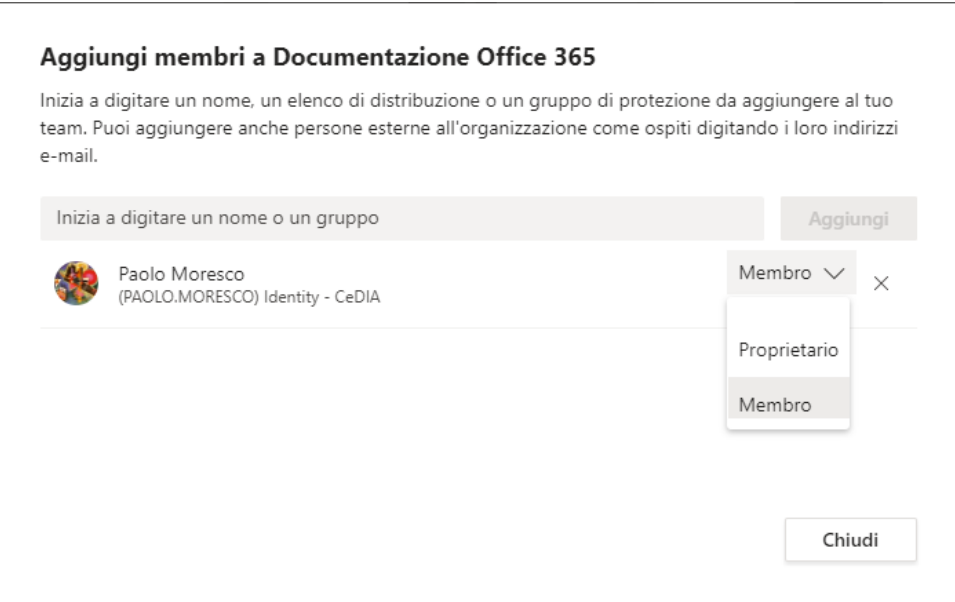

È possibile invitare persone esterne all'interno del team, non solo persone dell'Università di Genova. Supponiamo di avere un progetto che coinvolga persone del proprio dipartimento/settore insieme a persone di un altro ente/ditta, possiamo creare un team, invitare le persone di Unige in rubrica, sfruttando l'auto-completamento, e coinvolgere le persone esterne di cui conosciamo invece l'e-mail.

Le persone esterne possono entrare anche senza avere un abbonamento a Office365, perché partecipano come nostri ospiti. La loro esperienza di lavoro è quasi del tutto paragonabile a quella di un membro, tranne per il fatto che non possono creare autonomamente nuovi teams, ma solo partecipare se invitati, e che non sarà possibile dare loro il controllo del nostro desktop.

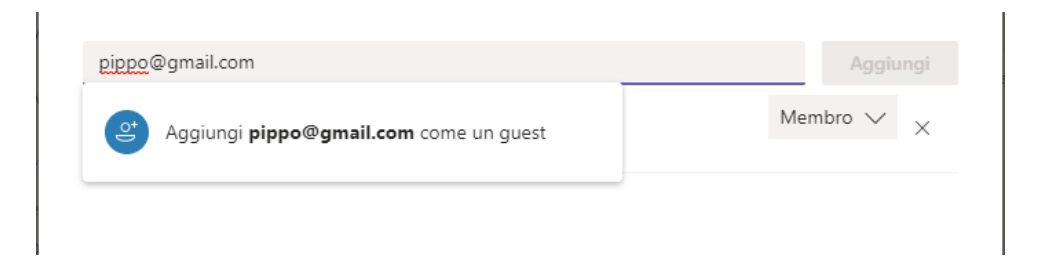

Aggiunti gli utenti, il team è pronto per la collaborazione. È possibile cominciare subito a lavorare con le conversazioni, i file condivisi e le conferenze, o modificarne ulteriormente le caratteristiche.

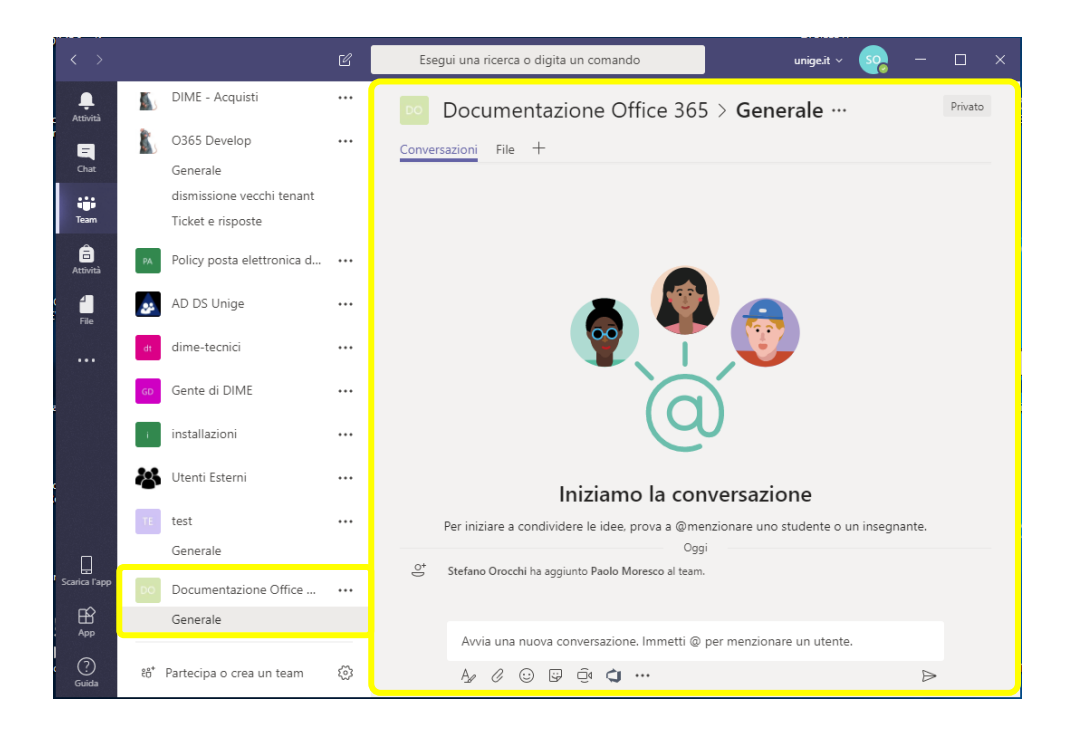

Facilmente la sola fase di creazione è sufficiente ad allestire quanto serva alle necessità più comuni di collaborazione. Configurare, o espandere le funzionalità del team è sempre possibile anche in un secondo momento, mentre già lo si sta usando.